# Moodle 2 と STACK 3 を用いた線形代数の問題作成例

北里大学・一般教育部 谷口 哲也 (Tetsuya Taniguchi)<sup>1</sup> College of Liberal Arts and Sciences, Kitasato University 名古屋大学大学院·情報科学研究科 中村 泰之 (Yasuyuki Nakamura)<sup>2</sup> Graduate School of Information Science, Nagoya University 三玄舎 中原 敬広 (Takahiro Nakahara)3 Consolidated Company, Sangensya 日本大学·生物資源学部 五十嵐 正夫 (Masao Igarashi)<sup>4</sup> 根本 洋明 (Hiroaki Nemoto)5 College of Bioresource Sciences, Nihon University

# 1 はじめに

STACK (System for Teaching and Assessment using a Computer algebra Kernel) の version 3 と moodle 2 を用いた,線形代数の問題の作成例を紹介する.今回は行列式や 固有値と固有ベクトルの問題を題材にし,ポテンシャルレスポンスツリーを用いた問題 受験者へのフィードバックの作成例を紹介する.また,そのような問題例の利用方法 (問 題バンク等) については [1] を参照されたい.

# 2 STACK3.1 における問題作成例

STACK 2 のインストールは少々煩雑であったが,STACK 3 以降は Moodle のプラグ インとして実現されており,インストールは比較的簡単になり,実行速度もかなり改善 された.ここでは,[1] のようにサーバに Moodle 2.5 以降がインストールされ,STACK 用のプラグインがインストールされた環境を仮定する.[1] では簡単な足し算の問題を例 に STACK における編集画面の操作を説明した.Moodle と STACK のインストールに ついては,[1] を参照してもらいたい.

<sup>1</sup>tetsuya@kitasato-u.ac.jp

 $2$ nakamura@nagoya-u.jp

<sup>3</sup>nakahara@3strings.co.jp

 $4$ igarashi.masao@nihon-u.ac.jp

<sup>5</sup>nemoto.hiroaki@nihon-u.ac.jp

この章では,線形代数の問題,とくに行列式の問題とその構成法を紹介する.最後の章 では,固有値と固有ベクトルの問題の設定例を紹介したい.

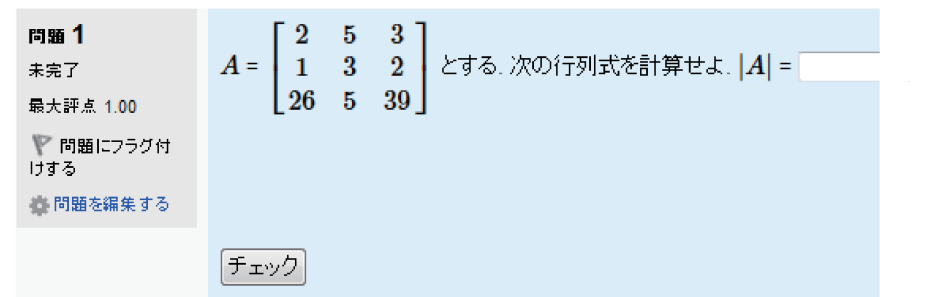

図1 行列式

ここでは,3 次の正方行列の行列式の値を求める問 題を構成してみる.学生の符号だけ違う解答には何 らかの部分点を与え,符号のミスを学生に伝えるよう な問題を構成してみる.さらに,学生が問題を解き終 えたとき,学生に解答の道筋を提示するようにしてみ る. まず, Moodle にて, 管理 - 問題バンク にて新し い問題を作成するをクリックすると,図 2 の画面が出 力される. STACK を選択して "次へ" をクリックす ると図 3 の問題編集初期画面がでてくる. <sup>図</sup> <sup>2</sup> 問題種類選択 おもに編集する箇所は「一般」,rInput」, 「\$Po-\$

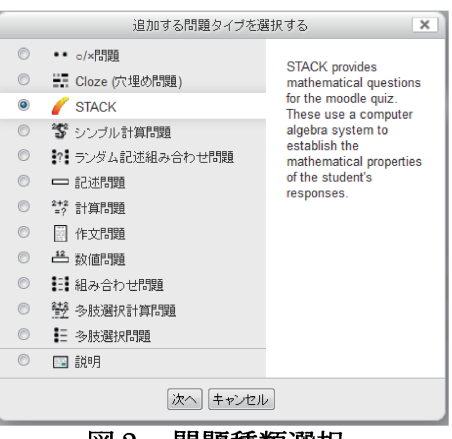

tential response tree」, 「Options」, 「タグ」 の 5 項目に分かれていて, さらに, それぞれの項目はいくつかの欄に分かれている. 例として、項目「一般」は、「カテゴ リ」,「問題名」,「 Question variables」, 「 Random group」, 「問題テキスト」, 「デフォルト評点」, 「特定フィードバック」, 「Penalty」, 「全般に対するフィード バック」,「Question note」の合計 10 個の欄に分かれている. Random group は通 常は空欄のままでよい. Penalty は一回の誤入力に対する減点を設定する箇所となる. Question note については [1] を参照されたい.

### 2.1 項目 「一般」 の入力作業

まず、項目一般のカテゴリ欄にてカテゴリーを選択する.カテゴリーは Moodle にて 編集追加することができる.問題名欄には各自が自由に名前を決めることが出来る.例 えば,「行列式の問題」 等と名前を付けることができる.

当初の目的である  $3\times 3$  行列

$$
A = \begin{pmatrix} 2 & 5 & 3 \\ 1 & 3 & 2 \\ 2(2a+1) & b+5 & 3(2a+1) \end{pmatrix}
$$

の行列式の値を学生に計 算させたい. ただし, a と b には 0 から 9 の値がラ ンダムに変化させるよう にしたい. それを実現す るためには,Questions variables と問題テキスト の欄において,図 4 の様に 入力すればよい.

ここでは, a: rand (10) とすることで,  $a$ には $0$ か ら 9 までのいずれかがラ ンダムに代入される. bに ついも同様である.

また, Questions variables の 3 行目の入力によ り  $3\times 3$  行列  $A$  が設定さ れる.問題テキスト欄の  $\setminus$ (A $\setminus$ ) = @A@ は問題実行 時は,

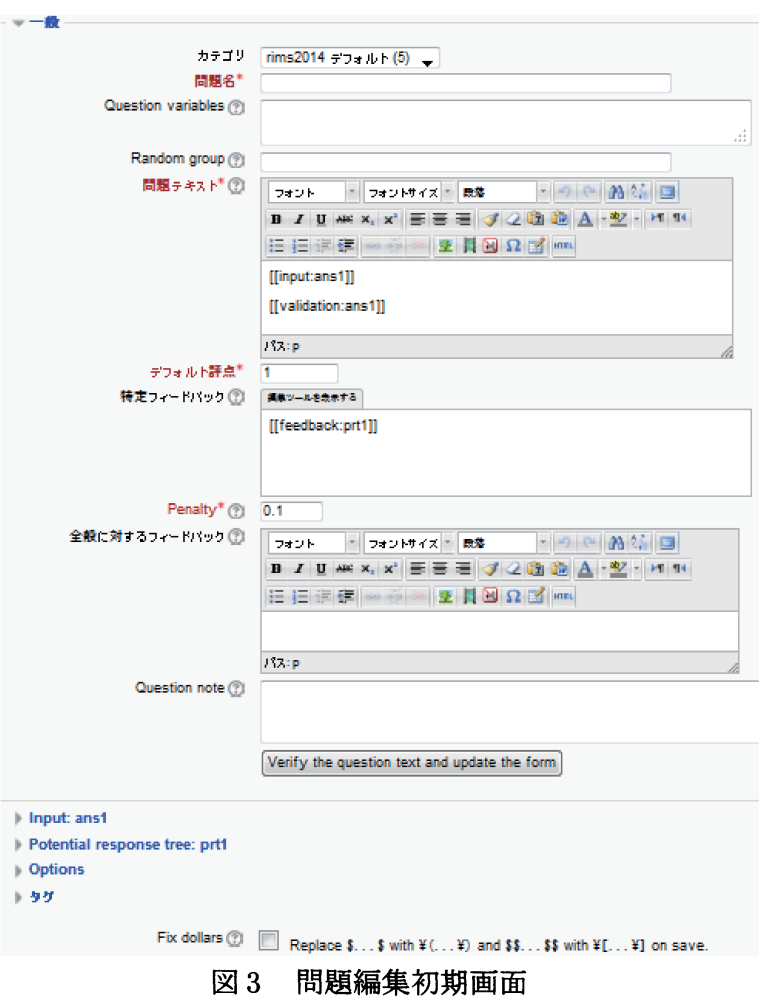

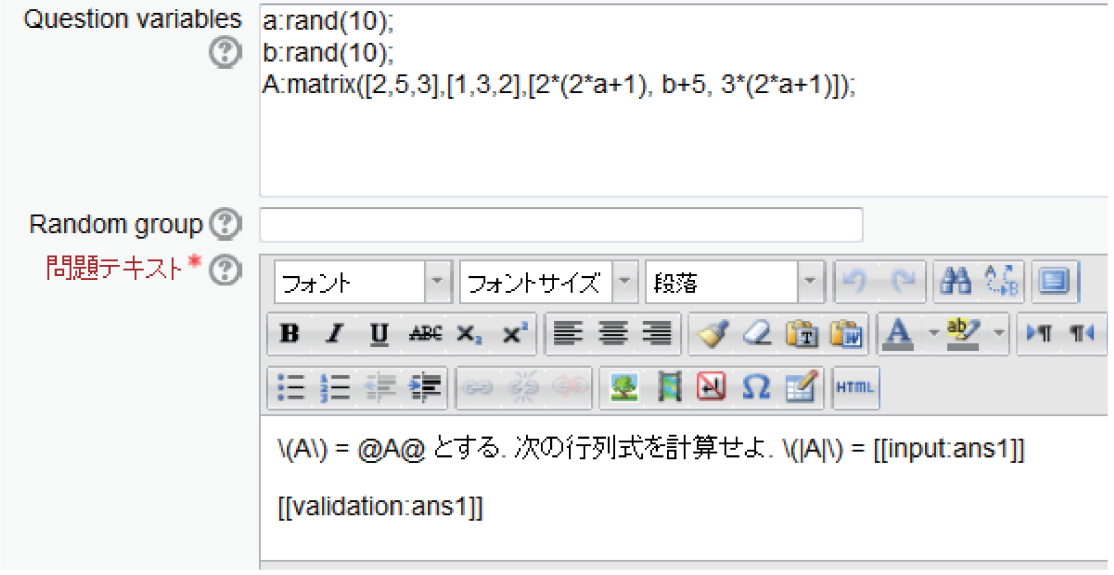

図 4 Question variables と 問題テキスト

$$
A = \begin{bmatrix} 2 & 5 & 3 \\ 1 & 3 & 2 \\ 26 & 5 & 39 \end{bmatrix}
$$

と表示される.すなわち, \(A\) の箇所は TFX で処理された結果 A が表示され, CAC の 箇所は  $a = 6, b = 0$  のときは図 1 のように

 $A:\text{matrix}([2,5,3],[1,3,2],[2*(2*a+1), b+5,3*(2*a+1)]);$ 

が CAS によって処理された結果が出力される.\(|A|\) = [[input:ans1]] の箇所は 問題実行時には図5のように表示される. 空欄に学生

は解答を入力することになる. 今の場合、解答欄は1  $\left| A \right|$  = つの長方形の空欄であるが、後述する項目 Input の

ansl の欄で Input type の箇所を Matrix に変更すれば行列形式に変更することができ る. さらに, 問題テキストの欄の [[validation:ans1]] の箇所は図6のように ansl に

学生が入力した解答が再表示される. こ こでは数値 60 が表示されているが,もし,  $x^2+2*x$  と入力された場合は,  $x^{2}+2x$  と CAS によって処理されたものが出力され .. ることに注意されたい.

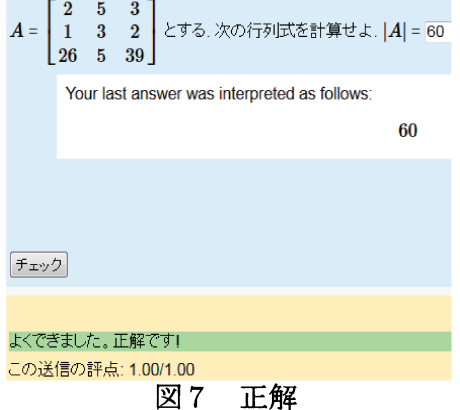

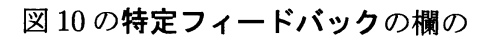

### [[feedback: prtl]]

の箇所には学生の入力した解答に対して図 7, 8, 9 のように,フィードバックが表示される場所と なる. Options の欄の「Standard feedback for correct」の箇所は学生が満点を取ったときに表 示される標準的なフィードバックとなる.また 「Standard feedback for partially correct」 と「Standard feedback for incorrect」はそれぞれ,部<br>分点がある場合と全くない場合のときに表示さ

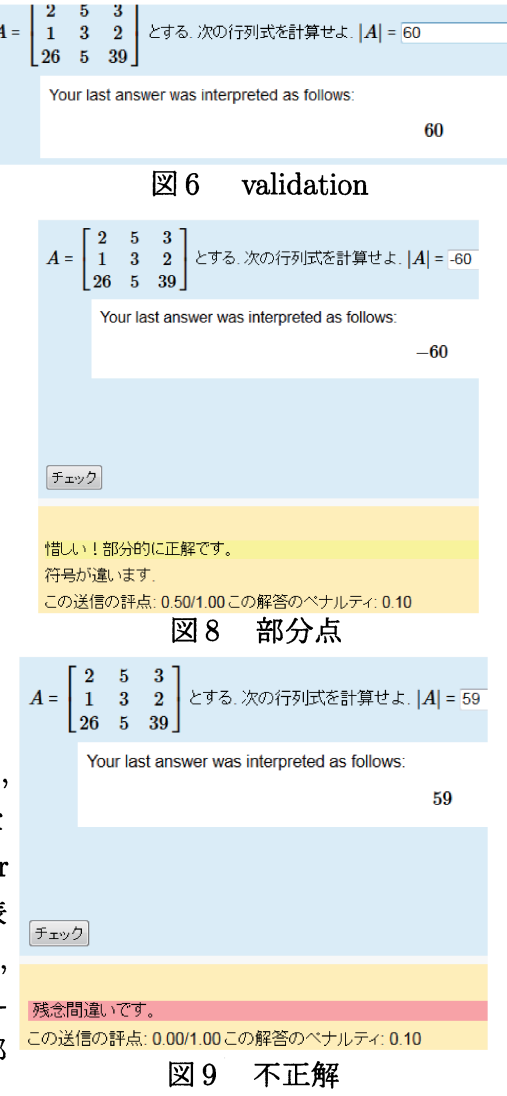

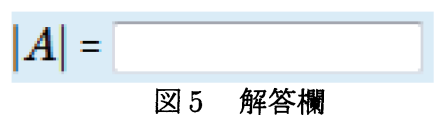

れるフィードバックになる. また、図8の「符号が違 います」のように,いま紹介した 3 種類のフィード バック以外に,様々な学生の解答状況に対して,よ り詳細なフィードバックを与えることができるが, ペックムルに, なべなチェッ<del>牌官へのに</del>なして, よ<br>り詳細なフィードバックを与えることができるが,<br>その設定は後述する Pontential response tree.<br>の型で行うことだ出する の欄で行うことが出来る.図 10 特定フイードバック

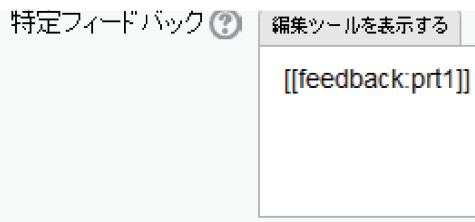

図12の全般に対するフィードバックの欄は学生が受験を終了した後に表示されるフィー ドバックである.実際には図 13 のように表示される.

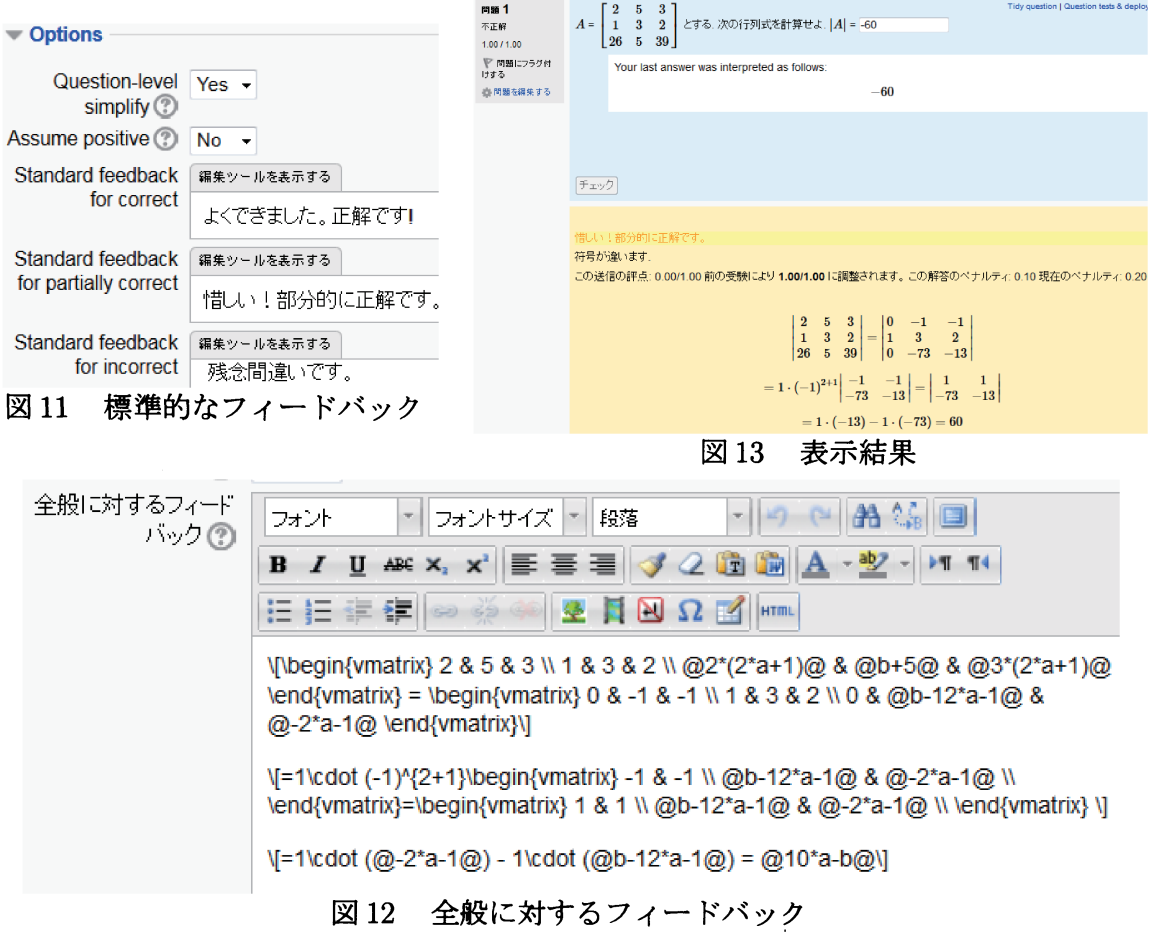

#### 項目「Input」の入力作業  $2.2$

Input の項目では、図5で述べた解答欄の入力 形式を指定する. 図 14の場合は Algebraic input になっているが, 他に, Matrix, Single character, Text area, True/False 等がある. ちなみに, In-

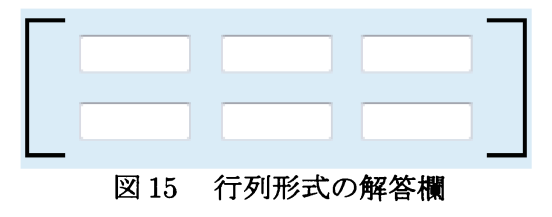

put type を Matrix に, Model answer に (2,3) 行列を指定すると解答欄は図 5 から図 15 のように表示が変化する.

### 2.3 項目「Potential response tree」の入力作業

図 3 の "Potential response tree:prtl" の箇所 をクリックすると,図16と図17が連なって表 示される.図 16 の Feedback variables の欄は, この行列式の問題では利用していないので空 欄であるが,利用した例は図 21 の固有値・固 有ベクトルの問題を参照されたい.

ここに表れる項目「Potential response tree」 は、学生が問題の解答を入力したとき、どのよ うなフィードバックを学生に与えるかを指示し たり,得点を制御する箇所となる.

この問題において,学生の解答によってフ  $7 -$ ドバックが図  $7 - 9$ の 3 通りに分かれるが, これがどのように振り分けられるかを説明す る.まず,この問題では [[input:ansl]] によっ 4 て表示された図 5 の解答欄に入力された内容 は変数 ans1 に代入される. <br>
図 14 項目 Input

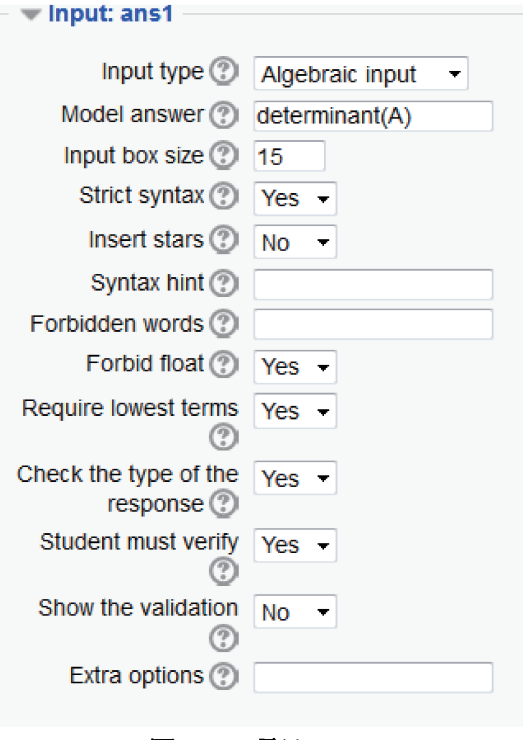

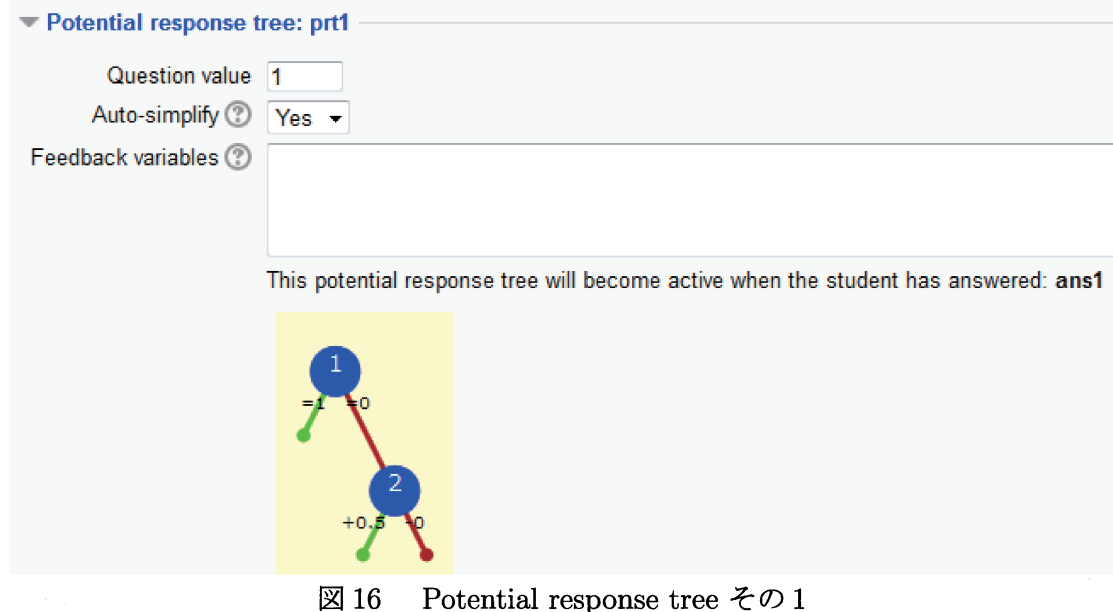

### (ケース 1) ans1 に正解である A の行列式の値が入力されたとき

図 17 の Node 1 で Sans の ansl と Tans の determinant(A) が等しので, "Node 1 when true"の箇所の処理が実行される. その箇所をみると, Mod の欄が =, Score の欄が 1 で あるので,点数は 1 点に設定される.次に "Node <sup>1</sup> true feed back"' の欄が表示されるが,

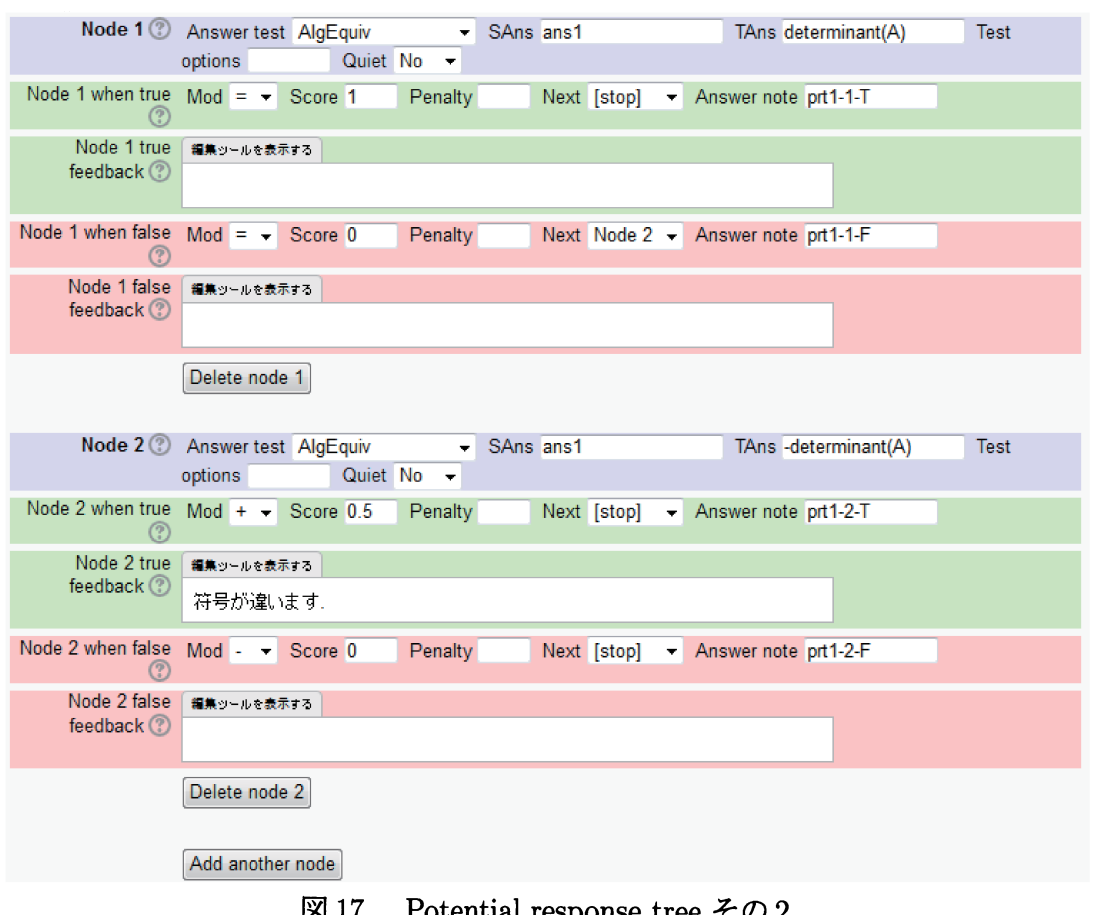

図 17 Potential response tree  $\leq 0.2$ 

この場合は空欄であるので,何も表示されない.Next の欄をみると Stop となっている ので,判定終了となる.結局得点は 1 点で,これは図 3 のデフォルト評点の 1 点と一致,す なわち満点となる. 最後は, 図11 で設定されたデフォルトのフィードバックの "Standard feedback for correct" の欄で設定された 「よくできました。 正解です!」 が表示される. よって,この場合の最終的な表示は図 7 となる.

(ケース 2) ans1 に正解である A の行列式の値の逆符号の値が入力されたとき

図 17の Node 1 で Sans の ans1 と Tans の determinant(A) が異なるので, "Node 1 when false"の箇所の処理が実行される. その箇所をみると, Mod の欄が =, Score の欄が 0 で あるので,点数は0点に設定される. 次に "Node 1 false feed back" の欄が表示されるが, この場合は空欄であるので、何も表示されない. Next の欄をみると Node 2 となってい るので, Node 2 に進む. Node 2 で Sans の ans1 と Tans の -determinant(A) が等しいの で, "Node 2 when true" の箇所の処理が実行される. その箇所をみると, Mod の欄が +,  $Score$ の欄が 0.5 であるので, Node 1 で設定された 0 点に加点され, 点数は 0 + 0.5 = 0.5 点に設定される. 次に "Node 2 true feed back" の欄が表示されるが、この場合、「符号が 違います.」が表示される. Next の欄をみると Stop となっているので, 判定終了となる.

結局得点は 0.5 点で,これは図 3 のデフォルト評点の 1 点には及ばないが部分点とみなさ れる.最後は,図 11 で設定されたデフォルトのフィードバックの "Standard feedback for partially correct" の欄で設定された「惜しい!部分的に正解です。」が表示される. よっ て,この場合の最終的な表示は図 8 となる.

(ケース 3) (ケース 1) でも (ケース 2) でもない場合

図 17の Node 1 で Sans の ansl と Tans の determinant(A) が等しくないので, "Node 1 when false"の箇所の処理が実行される. その箇所をみると, Mod の欄が =, Score の欄 が0であるので,点数は0点に設定される.次に "Node 1 false feed back" の欄が表示 されるが,この場合は空欄であるので,何も表示されない.Next の欄をみると Node2 となっているので, Node 2 に進む. Node 2 で Sans の ans1 と Tans の -determinant(A) が等しくないので,"Node 2 when false"' の箇所の処理が実行される.その箇所をみると, Mod の欄が -, Score の欄が 0 であるので,Node 1 で設定された 0 点から 0 点減点され, 点数は $0-0=0$ 点に設定される.次に "Node 2 false feed back" の欄が表示されるが, この場合は空欄であるので,何も表示されない.Next の欄をみると Stop となっている ので、判定終了となる.結局得点は0点となる.最後は、図11 で設定されたデフォルトの フィードバックの "Standard feedback for incorrect"' の欄で設定された 「残念間違いで す。」が表示される. よって、この場合の最終的な表示は図9となる.

さて,この問題の Potential response tree では,Node の数が 2 個であったが,一般に問 題を作成するときは、Node をもっとたくさん増やして、いろいろなフィードバックを用 意したいときがある. しかし, Node を増やすと編集が大変になる. そこで STACK は, 教員が Potential response tree の編集欄を更新するたびに,全ノードの大まかな構造を 図 16 のような二分木によって視覚化してくれる.このことは編集作業の効率化に役立っ ている.

### 3 固有値,固有ベクトルの問題

最後に,次のような固有値と固有ベクトルを求める問題の設定例を紹介する.

この章では, 2 × 2 行列の固有値と 固有ベクトルを学生に求めさせる問 題を挙げた.フィードバックとして, 固有値の組が間違っている場合は「固 有値が違っています」 を返し,固有値 の組はあっているが,固有ベクトルが 違う場合は,図 18 のように,どの固有 値に対応する固有ベクトルが違うの かを示すようなフィードバックを返 すようにしてある.

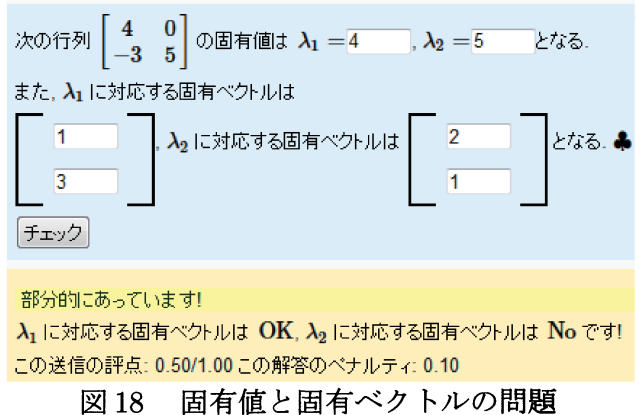

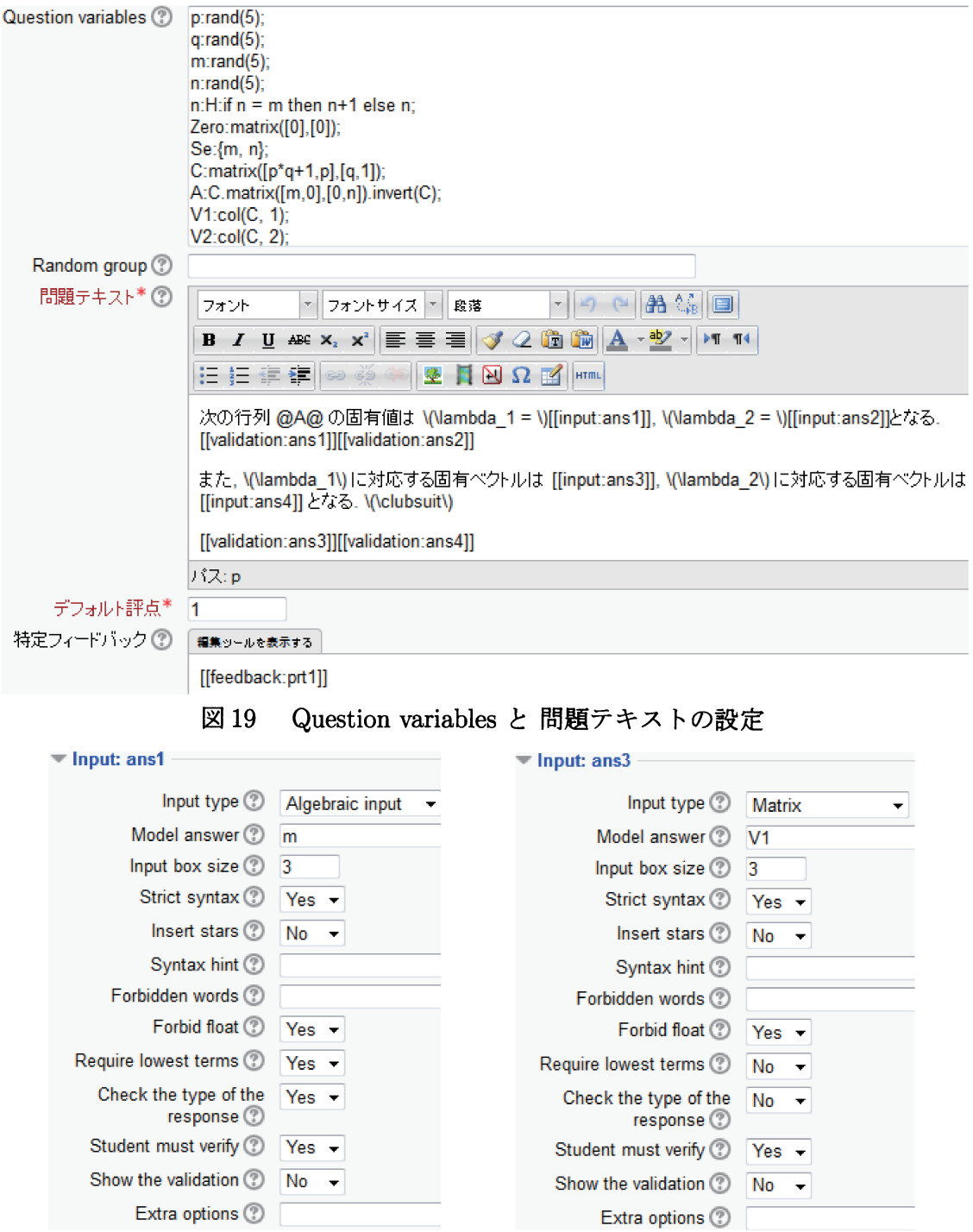

まず,Question variables と問題テキストならびに Input の設定を示す.

図 20 Input の設定

同様に,ans1 でm を n にしたものを ans2 に, ans3 で V1 を V2 にしたものを ans4 に設 定する. ここで, m, n は正しい固有値で, それぞれに対応する固有ベクトルの正解例を Vl, V2 としている.

次に,Potential response tree の設定を示す.Feedback varialbles の欄で,学生が固

有値として入力した ans1 と ans2 の組を Ko に設定している. また, m1 と m2 はフィー ドバックに表れる一部の文言を設定している.また,fml は,学生が固有ベクトルとして 入力した ans3 が正しい場合に,1 になるように設定されている.fm2 と ans4 の関係も同 様である.Node 1 では Ko と図 19 の Question variables で設定された正しい固有値の組 Se を比較して,違っていたらその旨をフィードバックに返している.Node 2 では fml <sup>と</sup> fm2 の積 fm1\*fm2 が 1 であったら正解とし, そうでない場合はどの固有ベクトルが違っ ているかをフィードバックとして返している.

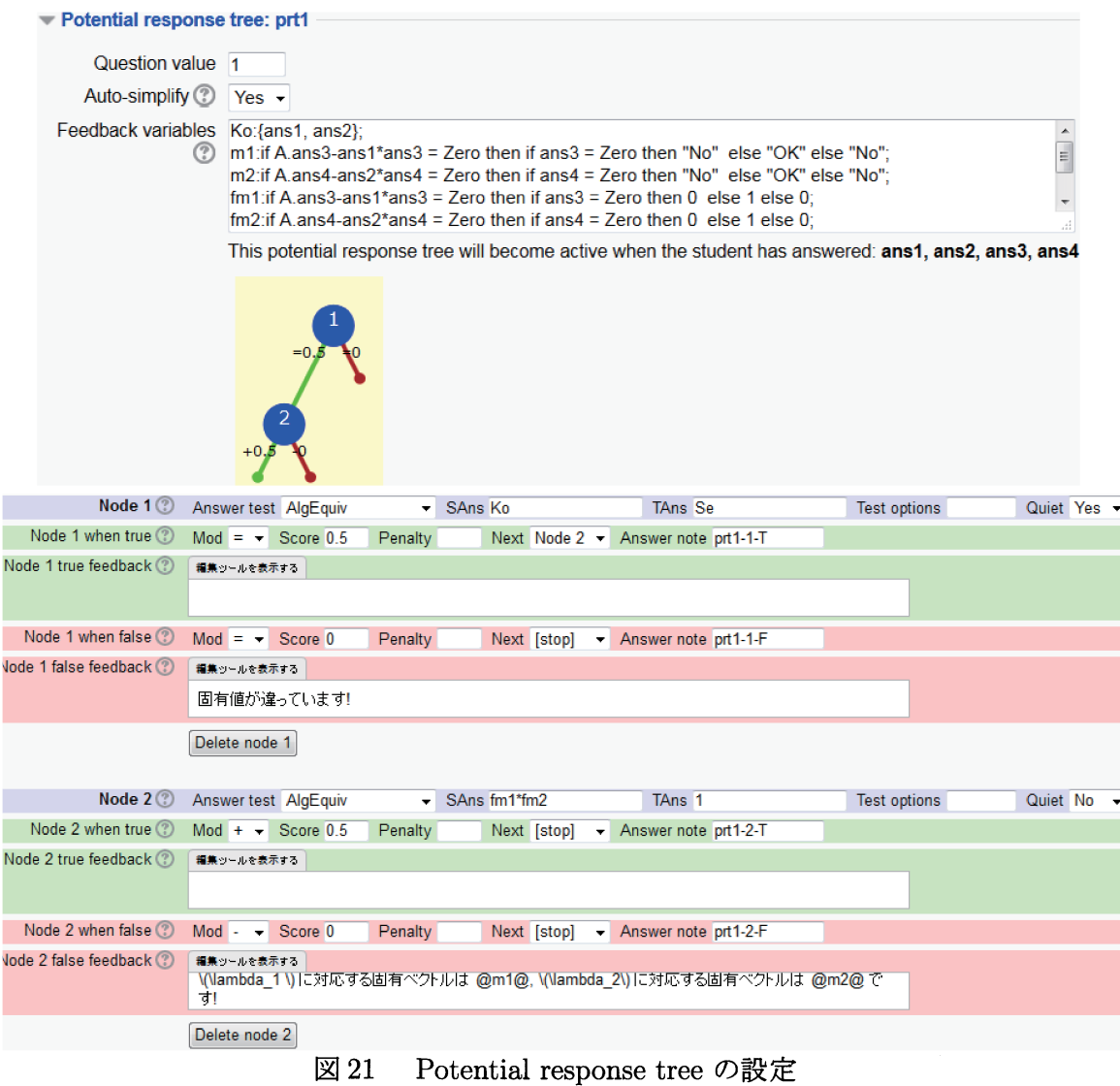

# 参考文献

[1] 数理解析研究所講究禄 谷口 哲也, 中村 泰之, 中原 敬広:「STACK をもちいた数学 e ラーニングの実践例と STACK 用の問題バンクの構築」,数理解析研究所講究禄 1909 巻,165-175, 2014.